# **Formatos**

#### **1 Formato de un texto**

Cuando hablamos del formato de un texto nos estamos refiriendo a las cuestiones que tienen que ver con el aspecto del texto, con la forma de presentar el texto.

Por ejemplo: poner una palabra en *cursiva*, alinear un párrafo a la izquierda o colocar un borde sombreado a una tabla son operaciones típicas de formato que sólo afectan a la forma en cómo vemos el texto, pero no al propio contenido del texto.

Aunque lo fundamental cuando escribimos un texto es lo que se dice en él, la forma en la que lo vemos también tiene mucha importancia.

Un texto con un buen contenido pero mal formateado pierde mucha calidad. Afortunadamente, es muy fácil dar un formato atractivo con Word 2010. Con un poco de trabajo adicional para formatear un texto se consiguen resultados espectaculares, incluso puedes dar tu toque de diseño de forma que tus documentos se diferencien del resto.

En Word podemos clasificar las acciones que tienen que ver con el formato en tres grandes grupos.

1. **Formato carácter**. Afectan a los caracteres en sí mismos como el tipo de letra o fuente, tamaño, color, etc..

2. **Formato párrafo**. Afecta a grupos de caracteres como líneas y párrafos, por ejemplo alineación y sangrías.

3. **Otros formatos.** Aquí incluimos el resto de acciones que se pueden hacer sobre el formato como tabulaciones, cambio a mayúsculas, numeración y viñetas, bordes y sombreados, etc.

Ahora vamos a ir viendo cada uno de estos tipos de formato.

Además de las técnicas que vamos a ver en esta unidad, existen otras posibilidades para dar formato al texto: los **estilos** y las **plantillas**.

Como veremos más adelante, los estilos y plantillas son adecuados para dar un formato definido previamente. Por ejemplo, en una empresa suele existir una plantilla para escribir cartas, de esa forma todas las cartas tienen un aspecto característico de esa empresa.

No siempre es necesario utilizar plantillas y estilos. Cuando queremos dar un determinado formato a una línea del documento no hace falta definir un estilo, lo haremos con los comandos básicos que vamos a ver ahora.

Los estilos y plantillas no son más que una agrupación de formatos básicos. Así que lo primero que hay que aprender es a manejar esos formatos básicos, que es lo que vamos a hacer en esta unidad.

## **Formato carácter**

Los caracteres son todas las letras, números, signos de puntuación y símbolos que se escriben como texto. Las letras incluidas en imágenes, no se consideran caracteres a estos efectos y no se les pueden aplicar los formatos que vamos a estudiar.

Vamos a ver las posibilidades más comunes para variar el aspecto de los caracteres que están disponibles en la pestaña **Inicio** dentro del grupo de herramientas **Fuente**.

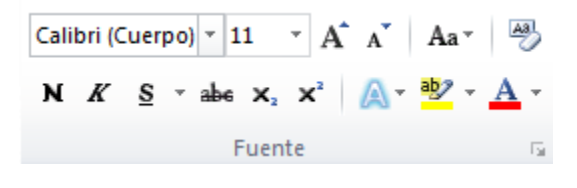

También aparecen las herramientas de formato automáticamente al seleccionar una palabra o frase para poder modificar, **fuente**, **tamaño** y **estilo** de fuente,etc.

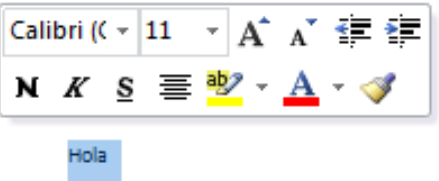

### **Fuente**

Un apartado a elegir con cuidado es la fuente del texto ya que determinará en gran medida el aspecto del texto.

Para cambiar el tipo de letra o fuente lo primero que tenemos que hacer es seleccionar los caracteres, palabras o líneas sobre los que queremos realizar el cambio. A continuación

hacer clic sobre el pequeño **botón de la** que hay

al lado de la fuente actual, **Arial** esto hará que se abra una ventana con las fuentes disponibles. Observa que el propio nombre de la fuente está representado en ese tipo de fuente, de forma que podemos ver el aspecto que tiene antes de aplicarlo.

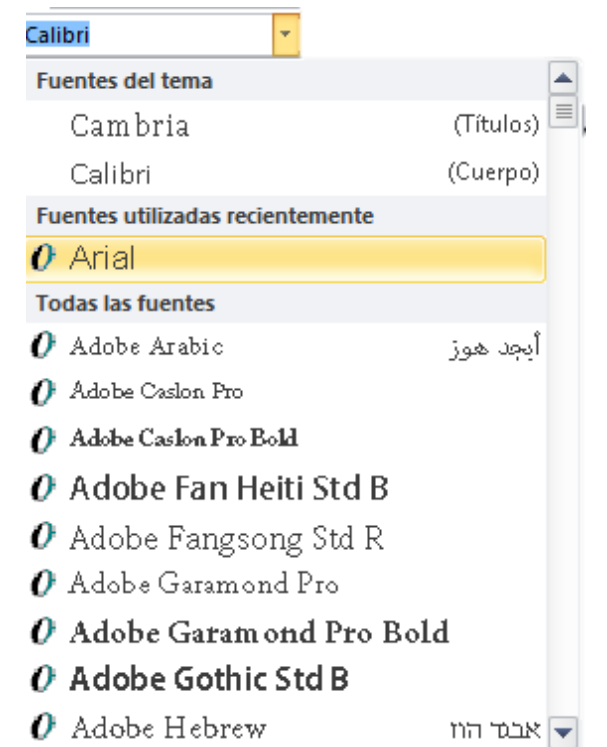

El menú despegable tiene dos zonas separadas por una doble línea horizontal, en la parte superior están las últimas fuentes utilizadas y en la parte inferior todas las disponibles.

Podemos hacer clic en las flechas arriba y abajo de la barra de desplazamiento de la derecha para que vayan apareciendo todos los tipos de letra disponibles, también podemos desplazar el botón central para movernos más rápidamente.

Una vez hemos encontrado la fuente que buscamos basta con hacer **clic** sobre ella **para aplicarla**.

En lugar de desplazarnos por el menú despegable para buscar la fuente podemos, si conocemos el nombre, hacer clic sobre el recuadro y teclearlo directamente.

Las fuentes TrueType aparecen con una doble **T** delante. Este tipo de fuente se verá igual en la pantalla que en la impresora.

# **Tamaño**

De forma parecida podemos cambiar el tamaño de la fuente. Seleccionar el texto y hacer **clic** en el **triángulo** para buscar el tamaño que deseemos, o **escribirlo** directamente.

La unidad de medida es el punto (72 puntos = 1 pulgada = 2,54 cm), los tamaños más utilizados son 10 y 12 puntos.

# **Estilo**

Una vez fijada la fuente y el tamaño podemos cambiar el estilo a uno de los tres

disponibles: **negrita**, *cursiva* y subrayado.  $N K S$ 

Basta seleccionar el texto y hacer clic en el botón correspondiente.

Observar como al aplicar un estilo, el botón correspondiente queda presionado (se ve en

un tono anaranjado). **N**  $K$   $\leq$   $\neq$  Para quitar un estilo que hemos aplicado previamente, seleccionar el texto y volver a hacer clic sobre el estilo.

También se pueden aplicar varios estilos a la vez, por ejemplo, **negrita y** 

**cursiva.**  $\mathbf{N} \mathbf{K} \mathbf{S}$   $\leq$  Simplemente hay que aplicar los estilos consecutivamente.

Mediante las opciones de la pestaña **Inicio**, **Fuente** se pueden manejar las opciones que acabamos de ver y otras más como las siguientes

- <sup>abe</sup> Tachado Ejemplo: <del>Hola mundo</del>
- $x_2$  Subíndice Ejemplo: Hola  $_{\text{mundo}}$
- **x**<sup>2</sup> Superíndice Ejemplo: Hola mundo

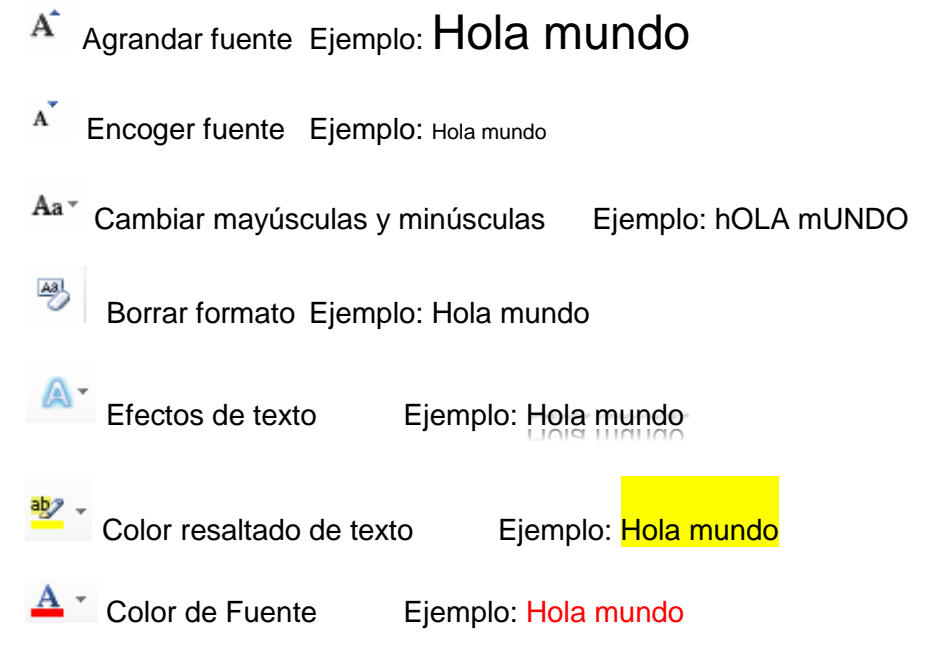

## **2 Formato párrafo**

En Word2010, un párrafo es el texto comprendido entre dos **marcas de párrafo** , normalmente las marcas de párrafo no se ven, para hacerlas visibles, hacer clic en el

icono marca de párrafo de la pestaña **Inicio**.

Se **inserta** una marca de párrafo cuando se pulsa la tecla de retorno de carro o **INTRO**. Cuando estamos introduciendo texto y llegamos al final de la línea automáticamente el texto continúa en la siguiente línea, pero no se inserta marca de párrafo.

Al insertar un párrafo, este toma las mismas características de formato del párrafo anterior. Para cambiar las características de formato de un párrafo, basta con seleccionar su marca de párrafo y modificar las características que queramos.

Los párrafos son **unidades** dentro del documento Word que tienen sus propias características de formato, pudiendo ser diferentes de un párrafo a otro. Otras unidades más amplias son las **secciones**, que veremos más adelante.

Las marcas de párrafo contienen los **códigos** que definen el formato del párrafo en el que se encuentran. Manipular una marca de párrafo tiene consecuencias sobre el formato de ese párrafo. Antes de borrar texto, es conveniente hacer visibles las marcas de párrafo para evitar borrar una marca de párrafo accidentalmente. Si queremos borrar todo el párrafo también debemos borrar su marca de párrafo.

 Las características más importantes de formato de párrafo son la **alineación** y la **sangría**, ambas están disponibles en el menú **Inicio**.

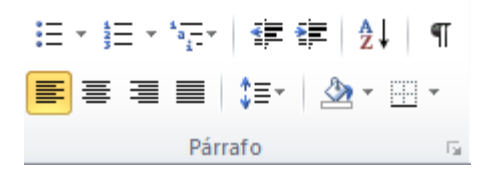

### **Alineación.**

Estos son los botones  $\equiv \equiv \equiv \mid$  para fijar la alineación. Hay cuatro tipos de alineación:

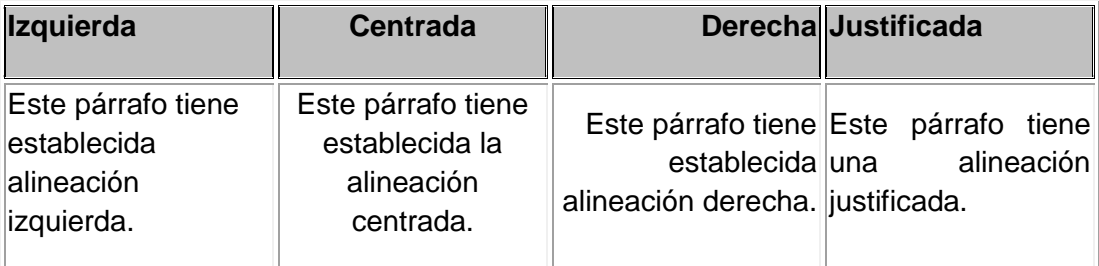

Cuando hablamos de alinear un párrafo nos referimos, normalmente, a su alineación respecto de los márgenes de la página, pero también podemos alinear el texto respecto de los bordes de las celdas, si es que estamos dentro de una tabla. La forma de fijar los márgenes de la página se verá en el capítulo correspondiente.

#### **Sangría.**

Aplicar una sangría a un párrafo es desplazar un poco el párrafo hacia la derecha o izquierda. Se realiza seleccionando el párrafo y haciendo clic en uno de estos

botones = <sup>-</sup> de la pestaña Inicio en el grupo de herramientas Párrafo, según queramos desplazar hacia la izquierda o hacia la derecha.

#### **Relación entre Saltos de página y párrafos.**

Word 2010 inserta automáticamente los saltos de página cuando llega al final de la página. También se pueden insertar saltos de página manualmente desde La pestaña **Insertar**, haciendo clic en el botón **de Salto de página**, como veremos en el punto correspondiente.

Al insertar un salto de página automáticamente puede ocurrir que un párrafo quede dividido entre dos páginas, normalmente esto no supone ningún problema, pero en determinadas ocasiones puede interesarnos que un párrafo no sea partido por un salto de página.

### **3 Copiar formato**

En la pestaña **Inicio**, dentro del grupo de herramientas **Portapapeles**, tenemos disponible

el icono para copiar formato Este icono permite copiar las características de formato de un texto para aplicarlas a otros textos, solo copia el formato dejando el propio texto igual que estaba. Este icono se puede utilizar para copiar un formato una vez o para copiar un formato varias veces.

**Una vez:** Hacer clic sobre la palabra de la cual queremos copiar el formato, ir a la barra de herramientas y hacer **clic** en el icono de copiar formato , el cursor tomará la forma de brocha, colocarlo sobre la palabra en la que queremos copiar el formato, y hacer **clic** sobre ella.

**Varias:** Hacer clic sobre la palabra de la cual queremos copiar el formato,

hacer **doble clic** en el icono de copiar formato, , el cursor tomará la forma de brocha, a continuación hacer **clic** sobre tantas palabras como se desee, y para acabar volver a hacer **clic** en el icono de copiar formato.

En ambos casos, si queremos copiar el formato sobre un conjunto de palabras o líneas, una vez el cursor tome la forma de brocha, seleccionar las palabras o líneas y el nuevo formato se copiará sobre ellas. **Copiar formato**, copia tanto el formato carácter como el formato párrafo.

Puede ser útil copiar formato, por ejemplo, en el caso que tengamos un documento con varios títulos de puntos o apartados, si decidimos cambiar el formato de esos títulos bastaría con hacerlo en el primer título y luego copiar el formato a los demás títulos del documento.

Aunque si queremos tener almacenado ese nuevo formato para títulos para poder utilizarlo en otros documentos quizás sea mejor crear un **estilo** con ese formato, como veremos más adelante.

## **4 Paneles de formato**

Al trabajar con un documento puede surgirnos esta pregunta ¿Como podemos saber que formatos tiene aplicado un determinado texto? Hay varias formas de responder a esta pregunta.

El panel **Estilos** muestra de forma muy sencilla y visual los formatos existentes y que se pueden utilizar en el documento. Vamos a verlos ahora.

Para acceder al panel **Estilos**, ir a la pestaña **Inicio**, y dentro del grupo de herramientas **Estilo**, hacer clic en el inicializador del cuadro de diálogo **Estilo**.

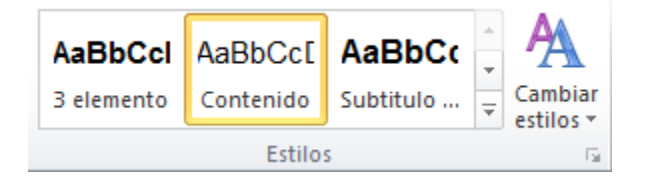

### Panel **Estilos**.

Al desplegar el menú de Estilos tendremos un catalogo de estilos que podemos aplicar, si un estilo no complace nuestras necesidades podremos crear un nuevo estilo.

Con este panel se pueden hacer muchas cosas, como veremos en el tema 9 al hablar de estilos, ahora vamos a hablar de una forma sencilla, pero potente, de utilizar este panel.

### **Aplicar formatos**.

Para aplicar uno de los formatos que aparecen en el panel únicamente hay que seleccionar el texto al que queremos aplicarle el formato y hacer clic en la línea del panel que contenga el formato que queremos aplicar. Si desea borrar el formato, hacer clic en el botón superior que dice **Borrar todo**.

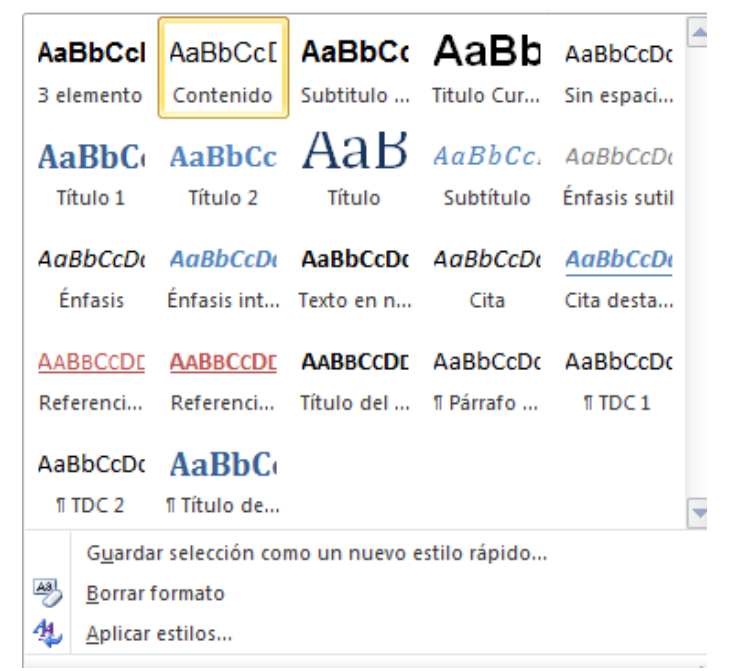

#### **Crear formatos**.

Para crear un formato haz clic en el botón **Guardar selección como un nuevo estilo rápido** y rellena los campos que se te mostrarán en el siguiente cuadro de diálogo.

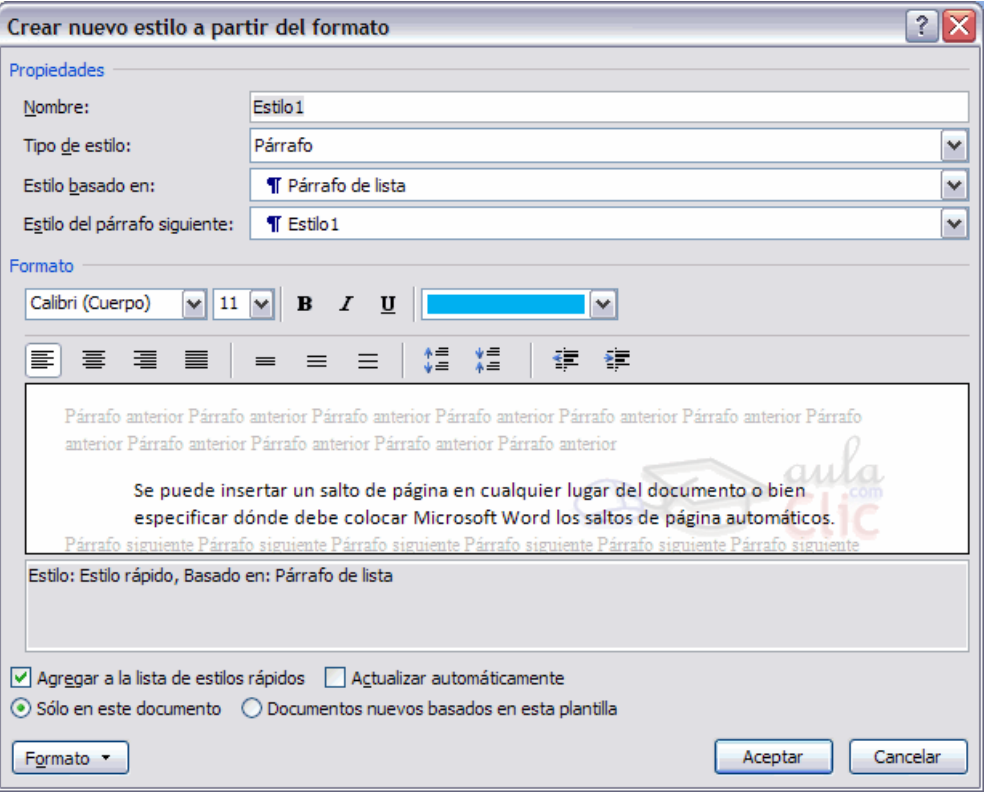

Una vez hayas terminado pulsa **Aceptar** y el estilo estará listo para utilizarse.